## **Como digitalizar documentos no celular com o Adobe scan**

Aplicativo oferece tecnologia OCR para identificar textos em documentos físicos.

**Por Paulo Alves, para o TechTudo**

31/03/2018 06h42 Atualizado há 2 anos

 $\odot$  $\vert$  f

O **[Adobe](http://www.techtudo.com.br/tudo-sobre/adobe-scan.html) Scan** é um aplicativo da fabricante do **[Photoshop](http://www.techtudo.com.br/tudo-sobre/adobe-photoshop.html)** para **[Android](http://www.techtudo.com.br/tudo-sobre/android.html)** e **[iPhone](http://www.techtudo.com.br/tudo-sobre/iphone-8.html)** (**[iOS](http://www.techtudo.com.br/tudo-sobre/ios.html)**) que permite usar a câmera do celular para digitalizar documentos físicos. O diferencial está na função de reconhecimento de texto automático (**[OCR](http://www.techtudo.com.br/noticias/noticia/2017/03/os-10-melhores-aplicativos-para-extrair-textos-de-imagens-e-fotos.html)**), capaz de identificar palavras e números em fotografias. O app guarda os documentos digitalizados na nuvem e permite recuperá-los em outro dispositivo. Vejo no tutorial como digitalizar documentos no smartphone com a ferramenta da **[Adobe](http://www.techtudo.com.br/tudo-sobre/adobe.html)**.

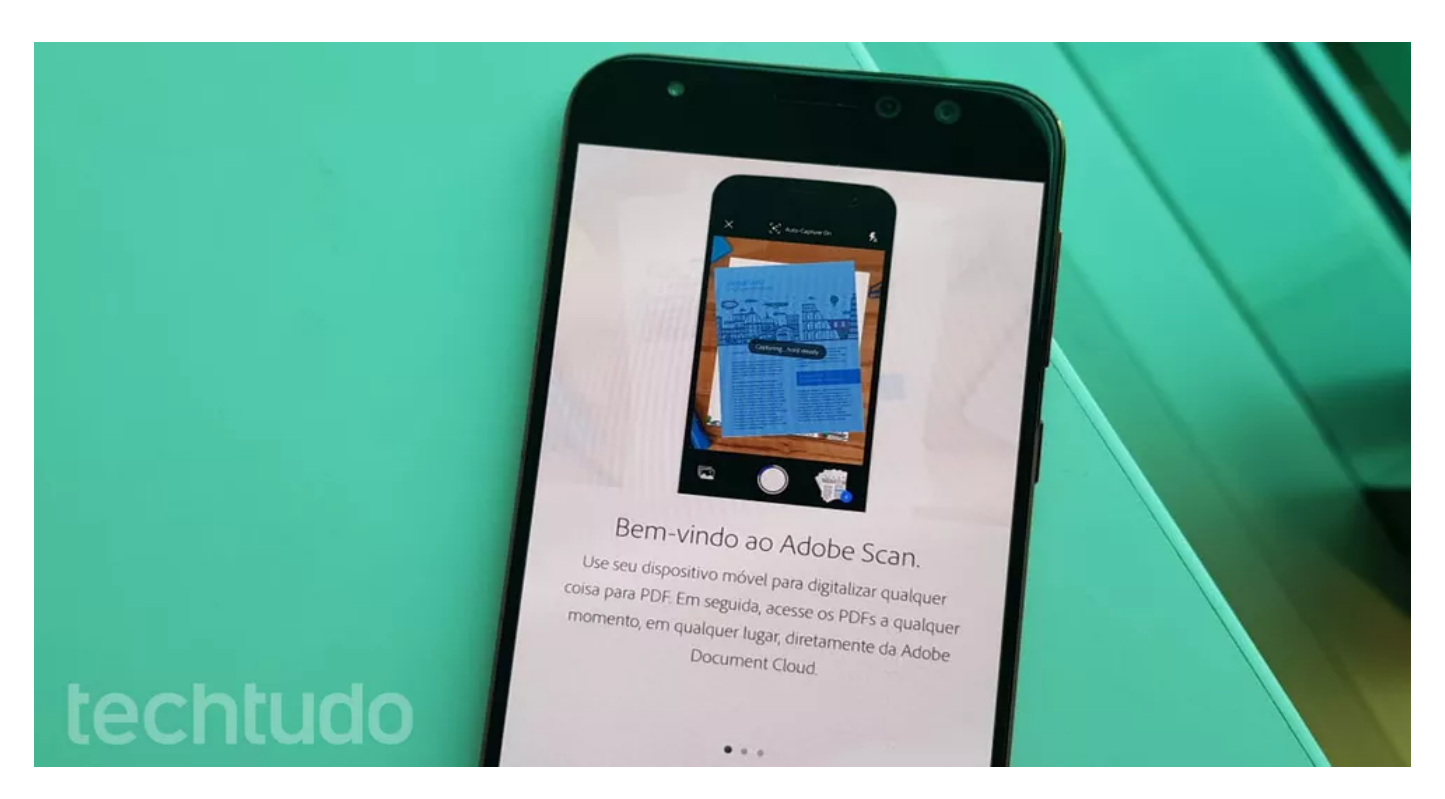

Adobe Scan te ajuda a digitalizar documentos — Foto: Ana Marques/TechTudo

## **Como encontrar arquivos [facilmente](https://www.techtudo.com.br/dicas-e-tutoriais/2018/03/como-encontrar-arquivos-facilmente-no-android-com-o-files-go.ghtml) no Android com o Files Go**

Passo 1. Ao abrir o app, a câmera começa a buscar por documentos à vista para escanear. Aguarde a captura automática ou toque no botão central para fotografar. Em seguida, você tem duas opções: continuar tirando fotos ou tocar no botão no canto direito para editar.

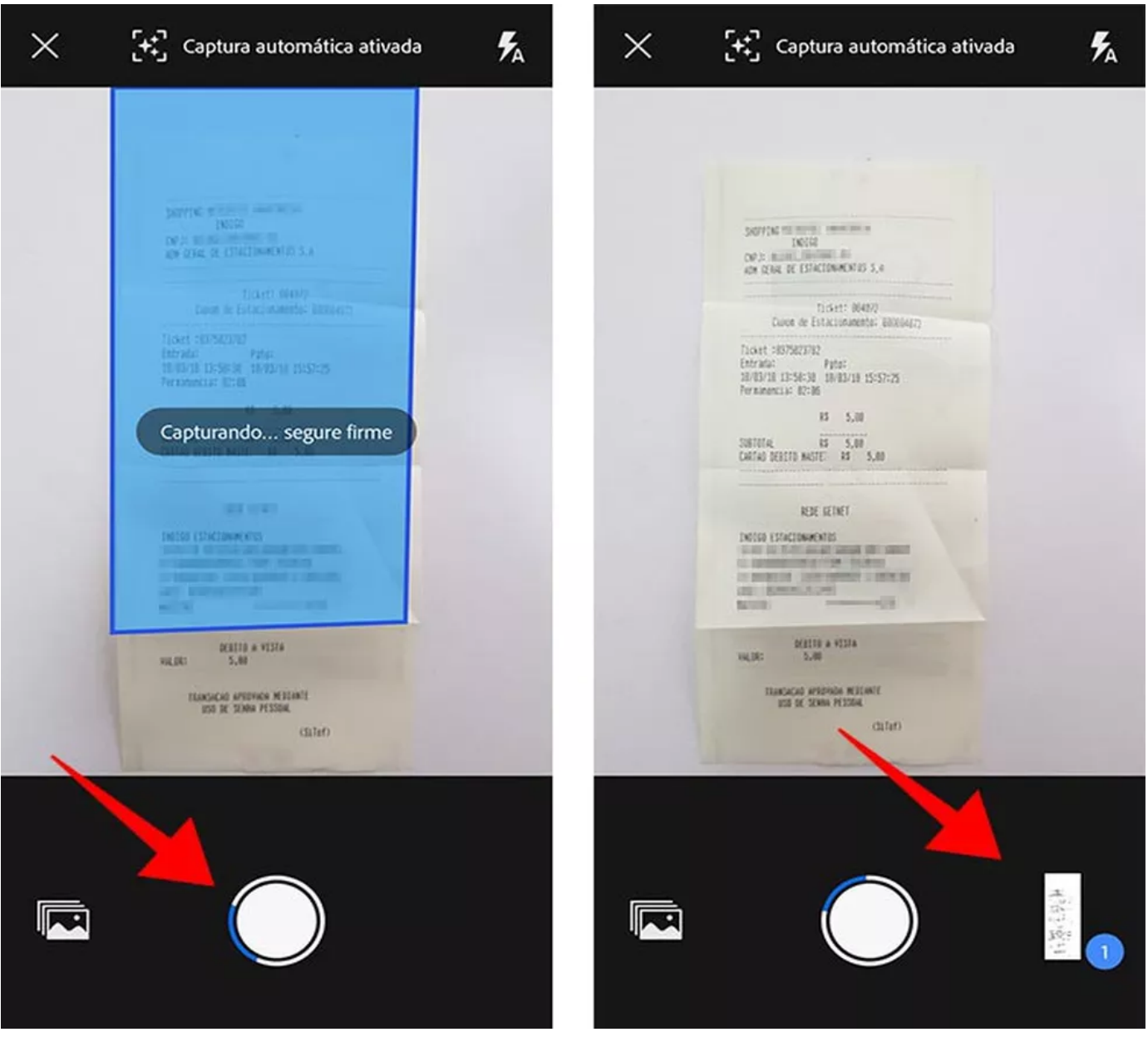

Digitalize documentos usando a câmera do celular — Foto: Reprodução/Paulo Alves

Passo 2. O aplicativo corta e otimiza a imagem escaneada automaticamente, mas é possível ajustar as bordas de forma manual na ferramenta de corte.

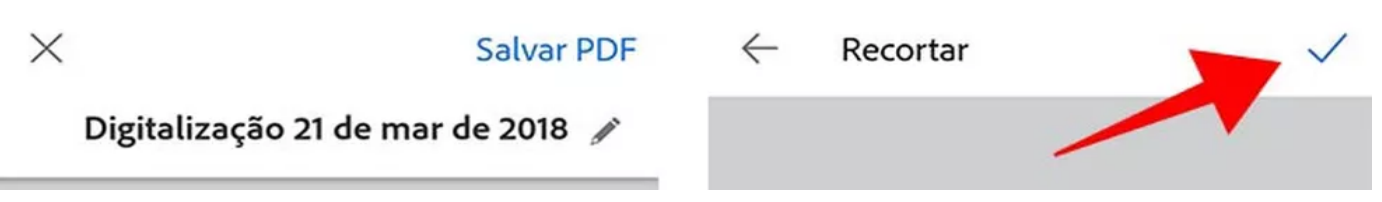

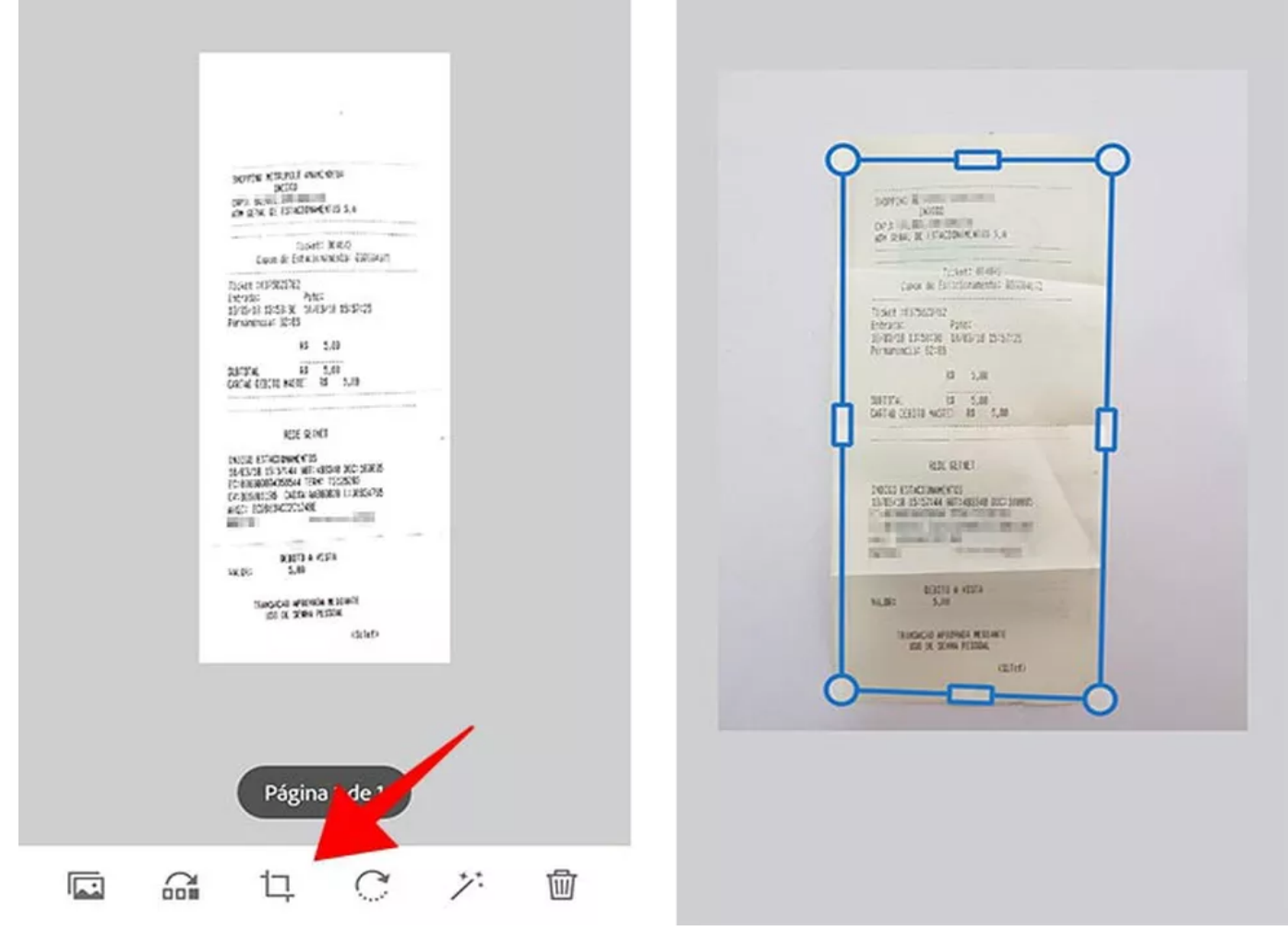

Ajuste as bordas com a ferramenta de corte — Foto: Reprodução/Paulo Alves

Passo 3. Se desejar incluir mais páginas na mesma digitalização, toque no ícone de imagem para voltar a capturar com a câmera ou importar fotos da galeria.

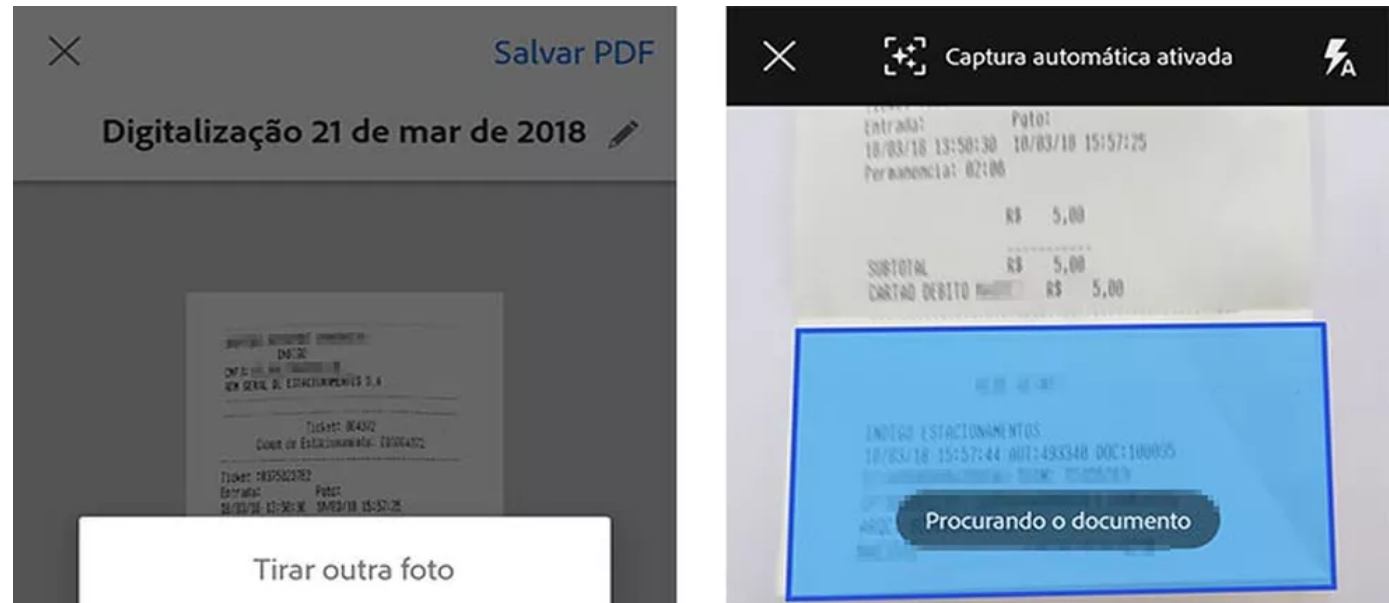

https://www.techtudo.com.br/dicas-e-tutoriais/2018/03/como-digitalizar-documentos-no-celular-com-o-adobe-scan.ghtml 3/8

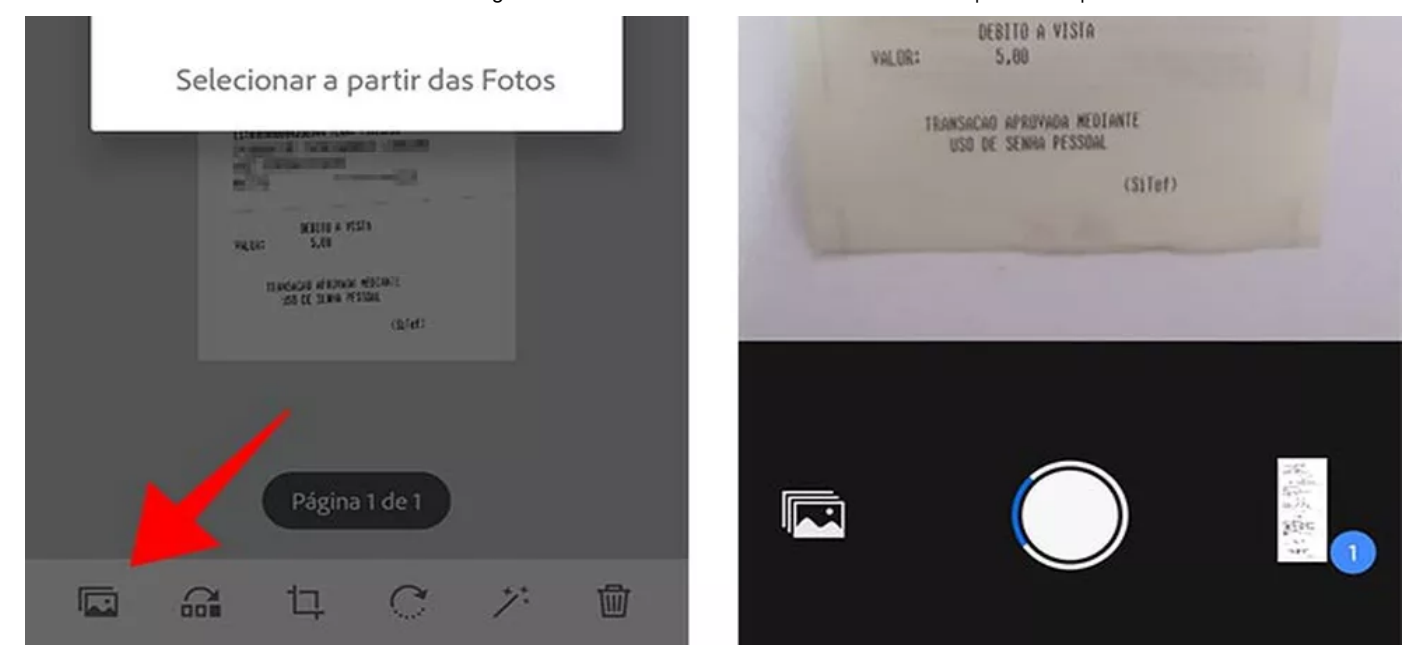

Importe imagens da galeria ou da câmera para o mesmo documento — Foto: Reprodução/Paulo Alves

Passo 4. Ao finalizar a digitalização, use a ferramenta de reordenação para mudar a posição das páginas no documento.

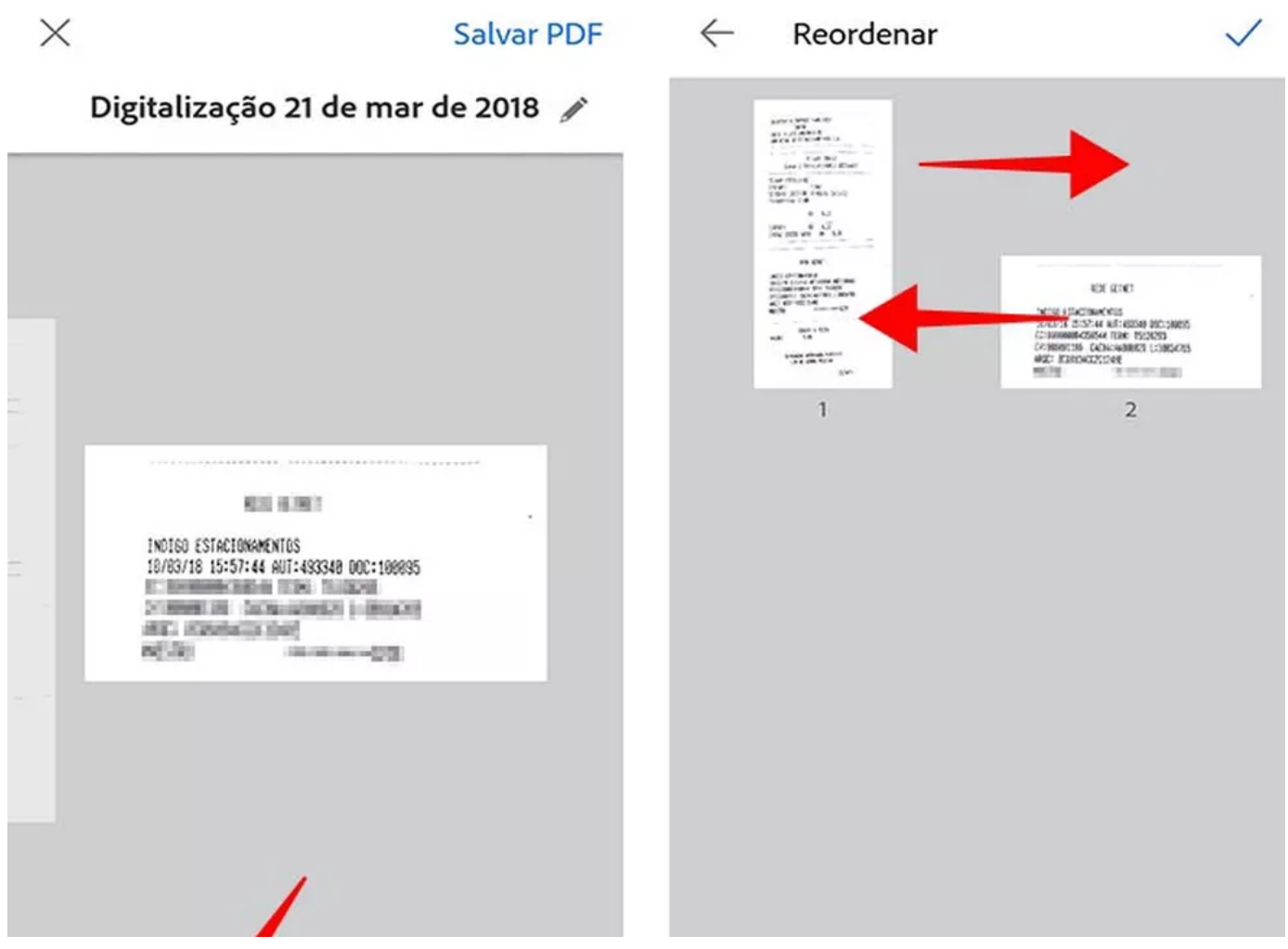

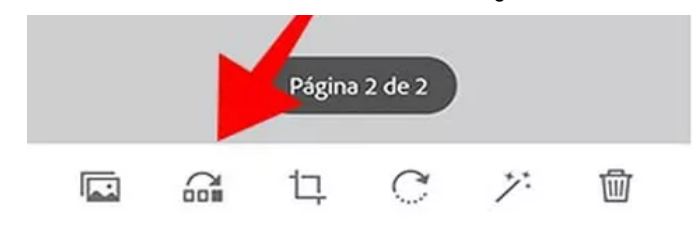

Ajuste a ordem das páginas — Foto: Reprodução/Paulo Alves

Passo 5. Toque no topo para renomear o arquivo. Por fim, toque em "Salvar PDF".

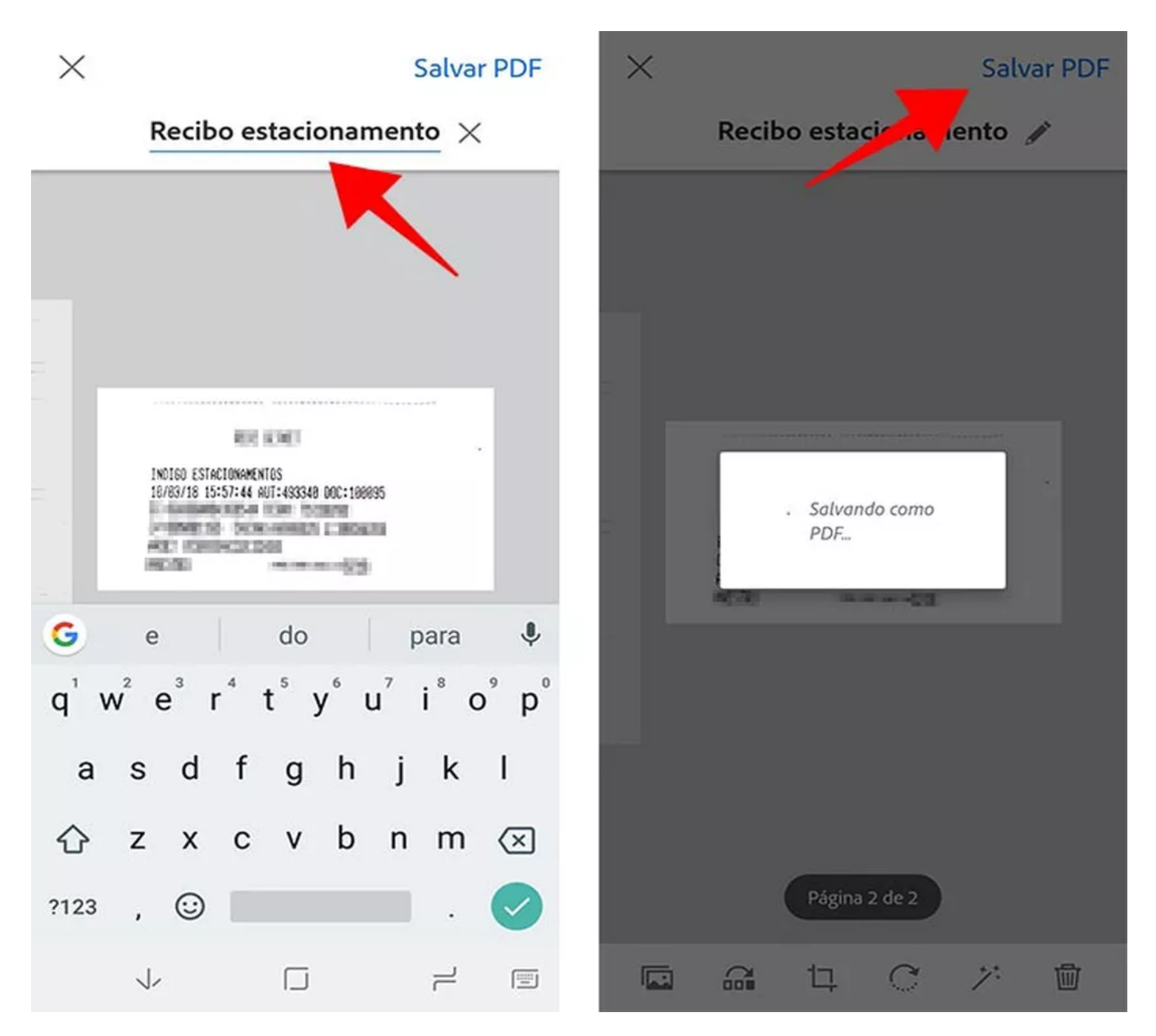

Mude o título do arquivo e salve como PDF — Foto: Reprodução/Paulo Alves

Passo 6. O documento recém-criado fica na aba "Recentes". Assim que o PDF é finalizado, o Adobe Scan começa a transferir o arquivo para a nuvem para extrair o texto presente nas

imagens. Certifique-se de que o celular está com internet ativa e aguarde o fim do processo. Ao término da extração, toque no arquivo para abrir. Os textos identificados deverão estar disponíveis para selecionar e copiar. Use a função para transferir palavras e números de documentos físicos para anotações no celular.

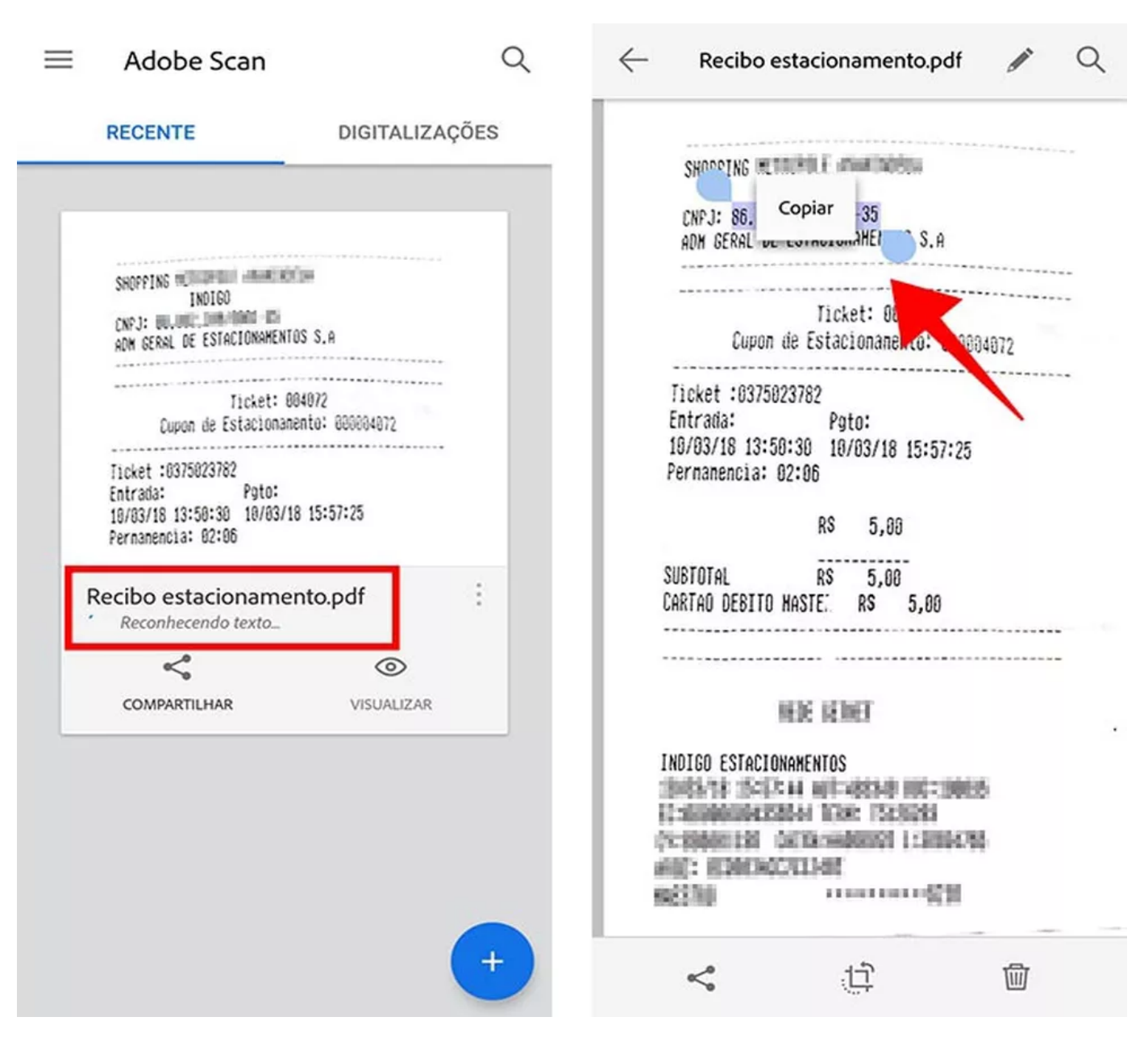

Aguarde o fim do processo de OCR no documento para copiar textos — Foto: Reprodução/Paulo Alves

Passo 7. Um documento armazenado no Adobe Scan pode ser recuperado em outro celular com a mesma conta logada. É possível também usar a função de compartilhamento para enviar o PDF por e-mail e outros apps. A opção "Compartilhar link" usa a nuvem da própria Adobe para armazenar arquivos online sem custos.

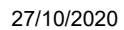

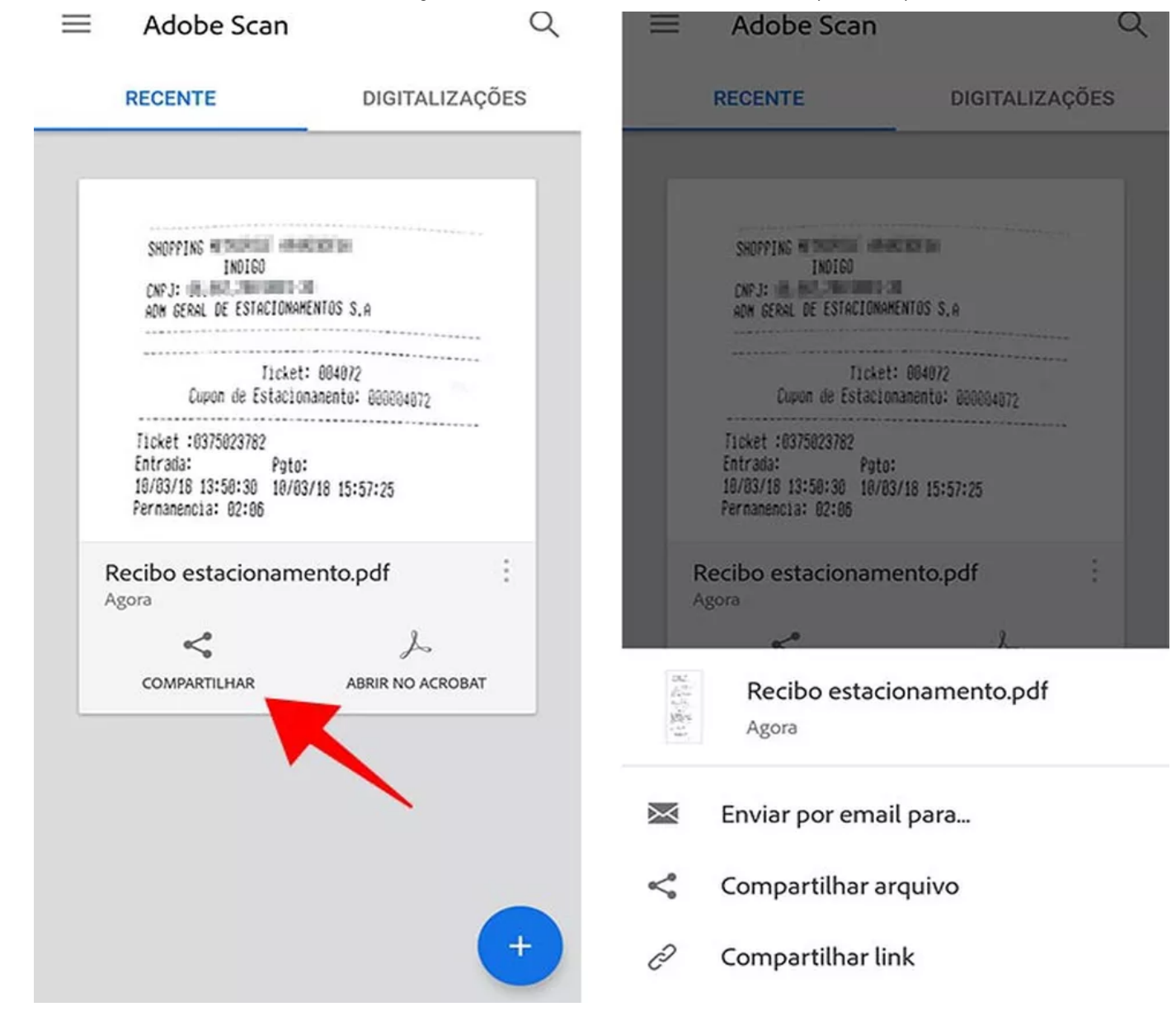

Compartilhe o PDF usando outros apps — Foto: Reprodução/Paulo Alves

Passo 8. Em qualquer tela do Adobe Scan, use o botão de "mais" para iniciar uma nova digitalização, seja com imagens capturadas na hora ou já existentes na galeria do smartphone.

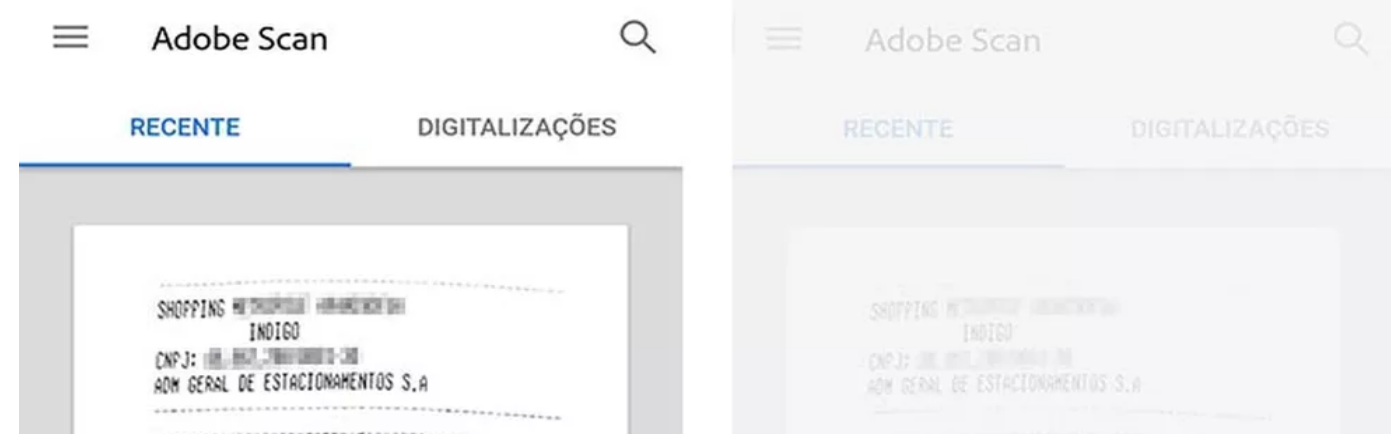

https://www.techtudo.com.br/dicas-e-tutoriais/2018/03/como-digitalizar-documentos-no-celular-com-o-adobe-scan.ghtml 7/8

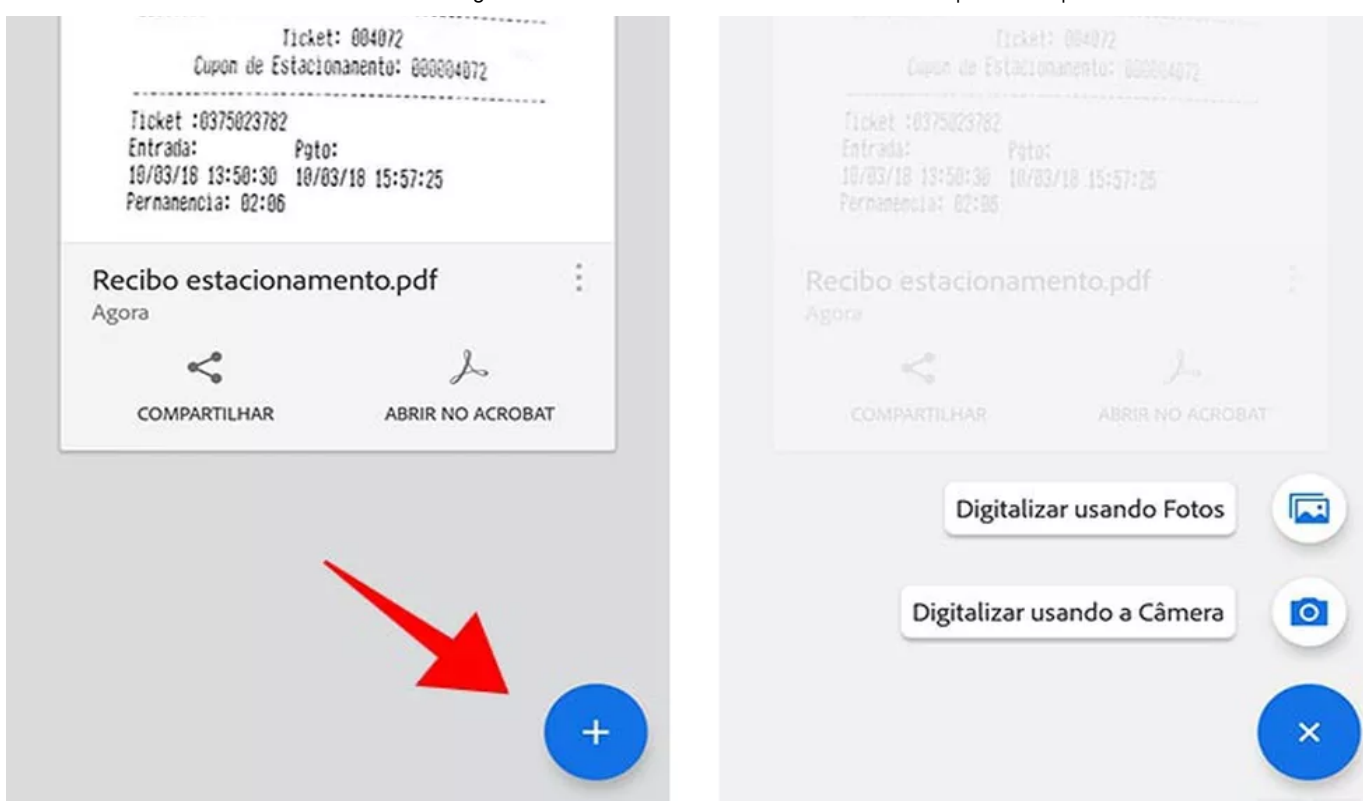

Realize uma nova digitalização no Adobe Scan — Foto: Reprodução/Paulo Alves